# **2. APPEARANCE & INTERFACE INSTRUCTIONS**

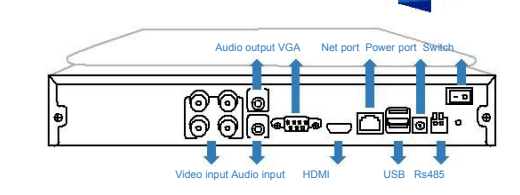

## Audio output Net port Swite **HIGH DEFINITION DIGITAL VIDEO RECORDER**<br>EAST MANUAL INSTRUCTIONS **Ea de** Video input Audio input USB Rs485 Switch

# **3. BOOT UP/SHUT DOWN & USER LOGIN**

**3.1: HDD installation** (Skip this if you don' t need storage) ; Install the HDD(Skip this if you don't need storage) :

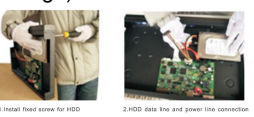

①Install fixed screw for②HDD data line and power line connection

# User Name Fadmin Password Please Login OK Cancel

Password protection:If the password is will be alleged to all the alarm is will be alleged to the alarm is will be alleged to the alleged to the alleged to the alleged to the algebra  $\sim$ continuously wrong three times, the alarm will start.

If the password is continuous wrong five times, the account will be locked. (Through rebooting or wait half an hour, the account will be unlocked automatically).

### **4. NETWORK SETTINGS**

Goto [Main Menu] > [System Settings] >[Network Settings], as follows:

[IP address]: default is 192.168.1.10; [Subnet Mask]:default is 255.255.255.0; [Default Gateway]: default is 192.168.1.1

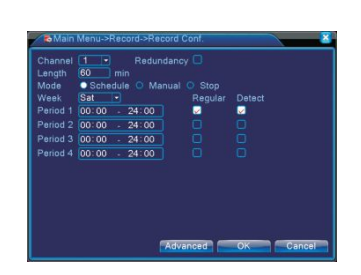

### **5.2 Video settings**

Go to<main menu>-<recordings>-< r e co r d settings>.

[Channel] Choose the correspond i n g channel number. Choose the all option to set the entire channels.

[ R e d u n d a n c y ] C h o o s e t h e r e d u n d a n c y function to double backup the file.

[Length] Set the time length of each video file between 1min to 120min.

60 minutes is default value.

stop button is selected.

The video file type is "R".

set range.

detection.

[Record Control] Set video state: schedule manual or stop.

Configuration: Record according to the set video type (common, detection) and time section. Manual: Corresponding channel

starts recording 24 hours non-stop. Stop: Whatever state the channel is in, the corresponding channel recording stops when

[Period] Set the time section of common recording, the recording will start only among the

[Record type] Set recording type: regular,

Regular: Record according to the set time section.

Detect: Within the set time section, trigger the motion detect. video blind. video loss or abnormal analysis. When above alarm is set a s o p e n i n g r e c o r d i n g , t h e re c o r d i n g detection

Thanks for purchasing from us. Please feel free to contact our service whenever you need help. This manual is applicable for Economic AHD DVR series, which also works for other channels. Only a few instructions for product operations are included, for more information, please read the CD or scan the two-dimension code at first page.

**FAST MANUAL INSTRUCTIONS**

Android Iphone

Any enhancement in product features shall be added into the manual consistently without further notice."

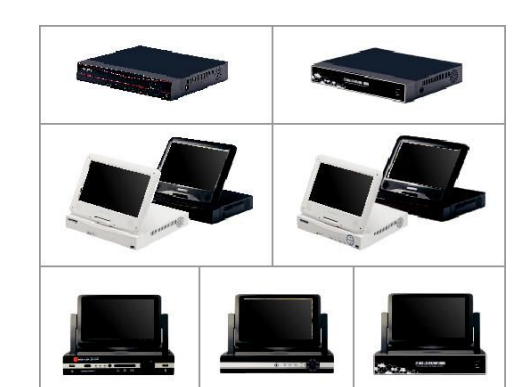

### **3. 2: Boot up**

Connect to power, the indicator turns on, DVR boots up Note:

1.Use matched adapter to avoid abnormal situation or damage.

2. Shut down power switch (some might have power switches)"

### **3.3: Shut down**

To shut down the device, there are soft-Off and hard-off.

soft-off:Go to<main menu>-<shut down> hard-off:Plug the power on the rear panel. Note:

1. Power recovery: When DVR is shut down abnormally, reboot it, all recordings will be saved automatically and restore to the

### previous status.

2. Replace the HDD: Shut down the power before replacing."

### **3.4: System Login**

When DVR boots up, the user must login and the system provides the corresponding functions with the user purview.

There are two user settings. The names are admin, default. Admin is default with no password.

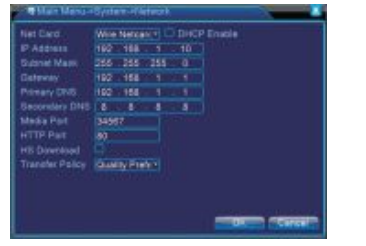

Note:lP address of the speed dome must share the same network segment with the router and conform to its lP instead of conflicting with other lP to ensure the device access to network;

Go to [main menu] > [system settings] > [network settings], select auto obtain lP address (Router should enable DHCP).

### **5. HDD SETTINGS**

### **6. PLAYBACK**

There are two ways for you to play the video files in the HDD

- 1. ln the right shortcut menu
- 2. Main Menu>Record>playback

state is on. The video file type is M.

Note: The HDD which saves the video files must be set as read-write or read-only state

**5.1 HDD management**

normal recording.

DVR must contain HDD, as follows:

Then set the HDD as read-write.

Alter installing HDD, boot up the DVR, go to <main menu>-<management tools>- < storage management> to format the HDD.

Note: At least one read-write disk is needed for

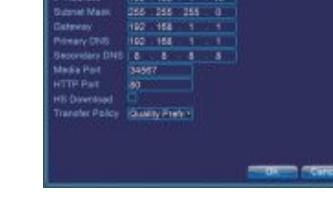

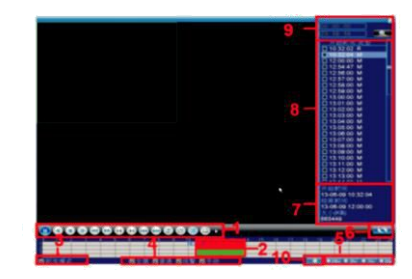

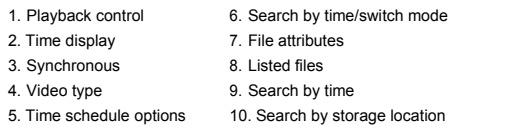

Double-click the file name to playback the video.

### **7. CHANNEL MANAGEMENT**

Note: Not all models support this function Goto < main menu > - < systems ettin g s > - <channel management> to configure, you can connect lP camera under pure network or hybrid network.

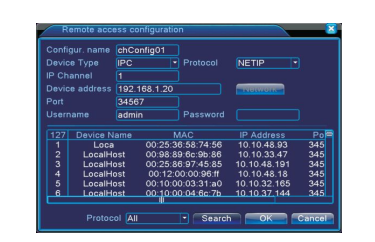

1. Playback control inc. Search by time/switch mode in the same LAN, such as IPC, DVR and NVR. Use please [Search]: Search and display the IP address within Choose one lP address, device name, type, lP address, port and protocol will be entered automatically.

5. Time schedule options 10. Search by storage location [Protocol]: Support NETTP, ONVIF and aII. Default is all.

[Ok]: Click ok to finish adding, go back to digital channel interface, choose added monitoring device to preview.

### **8. LAN ACCESS**

When connected to the network, login DVR to start remote monitoring via IE browser

### **8.1 DVR connection**

Open IE browser, enter IP address, take

Playback channel: 1 Maximum number of preview: 16 OK Cancel

Goto < mainmenu > - < s y stems ettin g s > - <channel management> to add lP camera to digital channels.

[Enable] I means enable, Settings are effective after enabling.

[Channel] Select channel number, to add lP camera.

[Connection Mode] Single connection and m u l t i - c o n n e c t io n , m u l t i - c o n n e c t i o n c a n connect to several devices, device will be displayed one by one, tour interval can be set no less than 10s; single channel can only connect to one monitoring device.

[Add ] Click add, the following interface will be seen:

1 9 2 . 1 6 8 .1 . 1 0 a s a n e x a m p l e , in p u t http://192.168.1.10 to connect.

### **8.2 DVR login**

Enter user name and password. (Default user name is admin, no password). Change the administrator password timely after login, as follows:

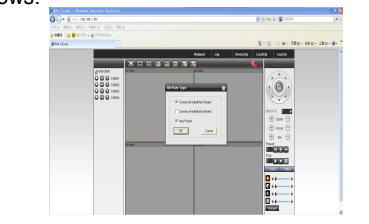

Note: Plug-ins need to be installed if you login via IE browser. IE is default to intercept plug in. Please set IE security level. Go to linternet o p t i ons ] - [security ] - [Customerized Level]—[ActiveX ], enable them all. Or go to our official website to download and install plug-Ins (http://www.topslink.net); Or install IE plug-in \_TSWebClient\_EN\_SetUp via CD.

### **8.3 Mobile Access**

Mobile system: Android, Apple Software Name: Topsview

Software Download: Google Market, app store Note: When the device can access to the public network, you can realise public network monitoring via Topsview.

### **9. PUBLIC NETWORK ACCESS: (CLOUD OPERATION**

Cloud technology realises one step on the I n t e r n e t, w h i c h g r e a t l y f a c i l i t a t e s t h e customers in public network monitoring. For first use, please start here. If not ,just skip.

### **9.1: PC access**

(1) Enter http://topslink.net to login follows:

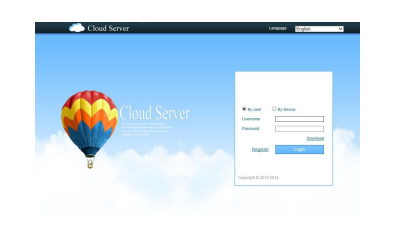

(2) Install step by step according to the guides.

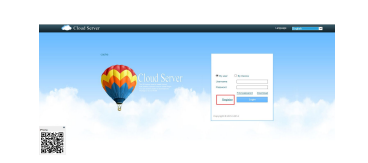

(3) Click login to enter cloud service interfaces follows:

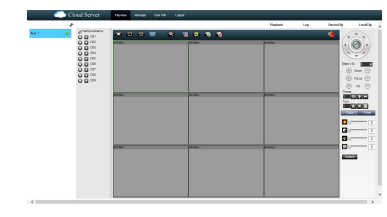

(4) After successful configuration, wherever and whenever you are, as long as you can surf the Internet, you can get access to the device. PC monitoring: Login http://www.topslink.net: Login with user name and password (user name: guest, password: 123).

(5) Device list is on the left, click the device the preview.

### **Warranty notice:**

### **9.2 Mobile Access**

Mobile system: Android - Topsview, IOS -Topsview Software Download: Google Market, app store

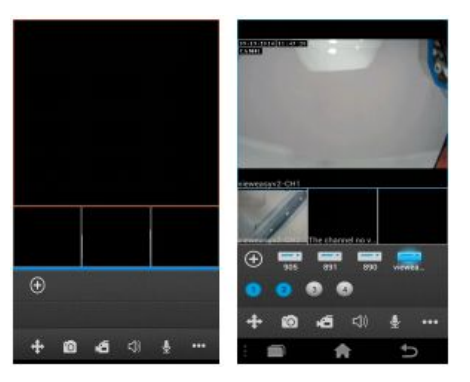

### **1**0**. PRODUCT WARRANTY CARD**

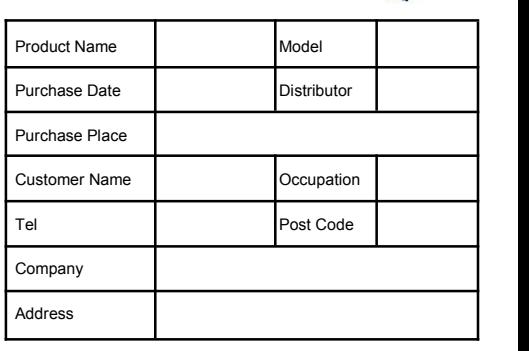

Warranty period: One year. The Warranty Card only applies for the products purchased from our company.:

Please take care of it to get more efficient and better service.